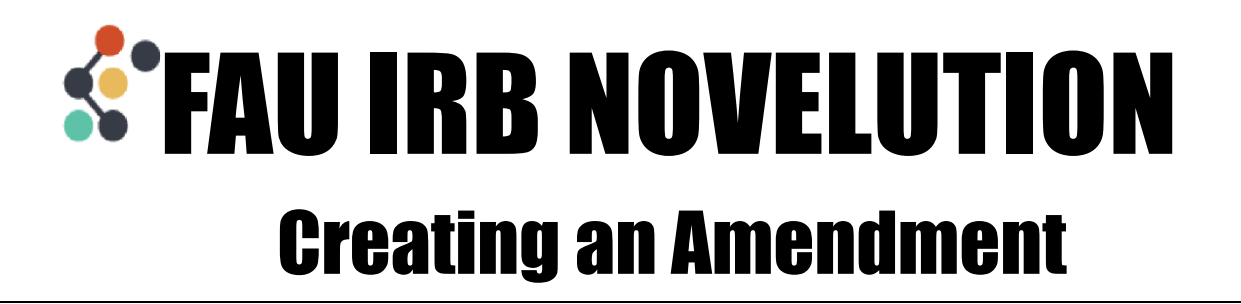

When an Amendment needs to be made to a project, click into that project to view the action options up at the top. If you don't see these options on your project, contact the IRB office.

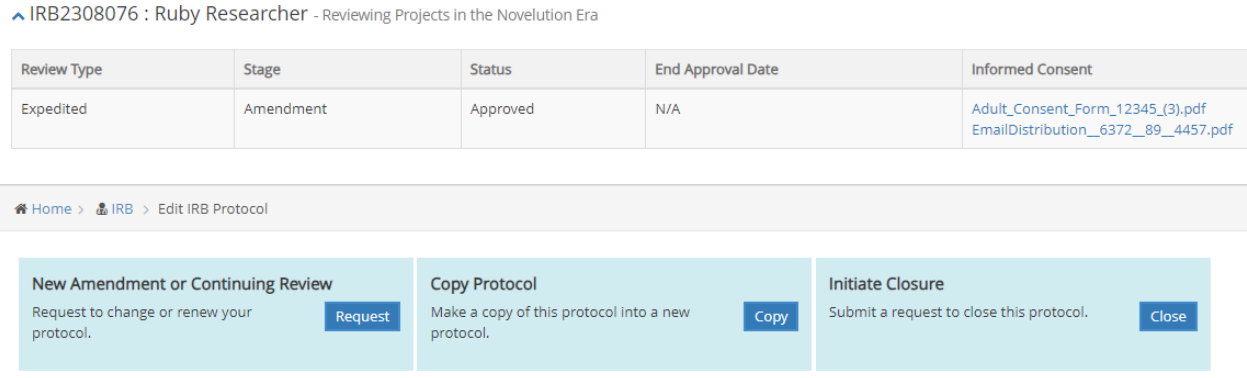

In the New Amendment or Continuing Review box, click the Request button to begin

## Select Amendment as the Type

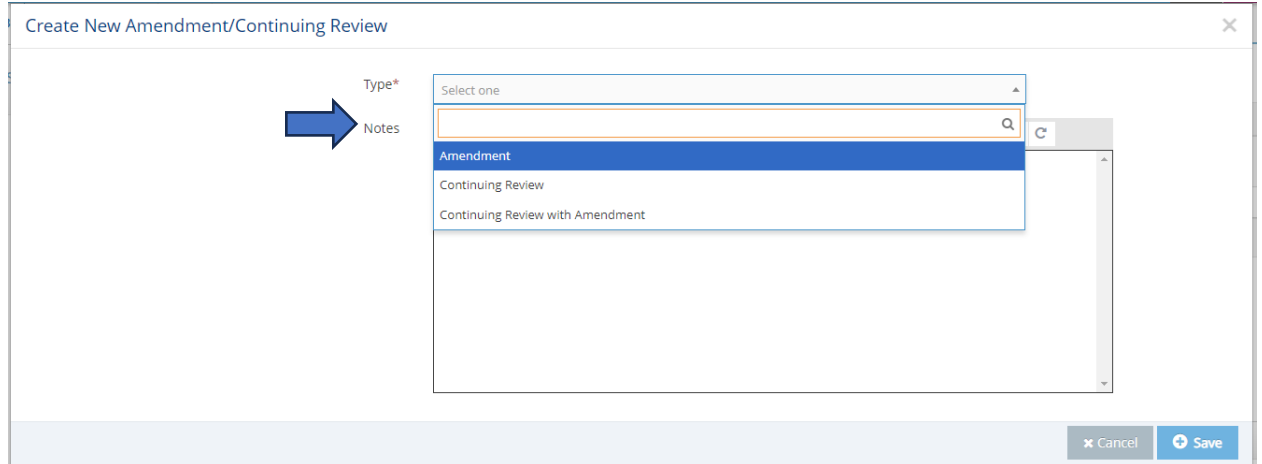

In the "What types of modifications are you requesting? Choose all that apply" field, select those items that you are looking to amend in this project. You can select as many as needed. And if what you're looking to amend is not listed in these options, you can select "Other Changes" and specify the changes in the field that will appear beneath it.

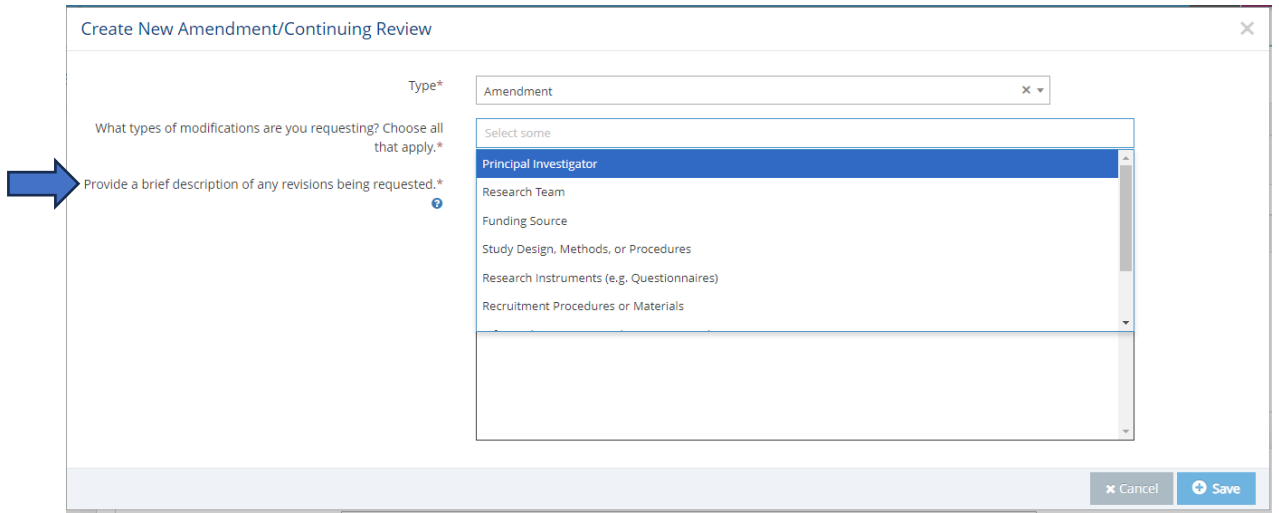

Then, describe the changes you're making to the project in the field below and click to save.

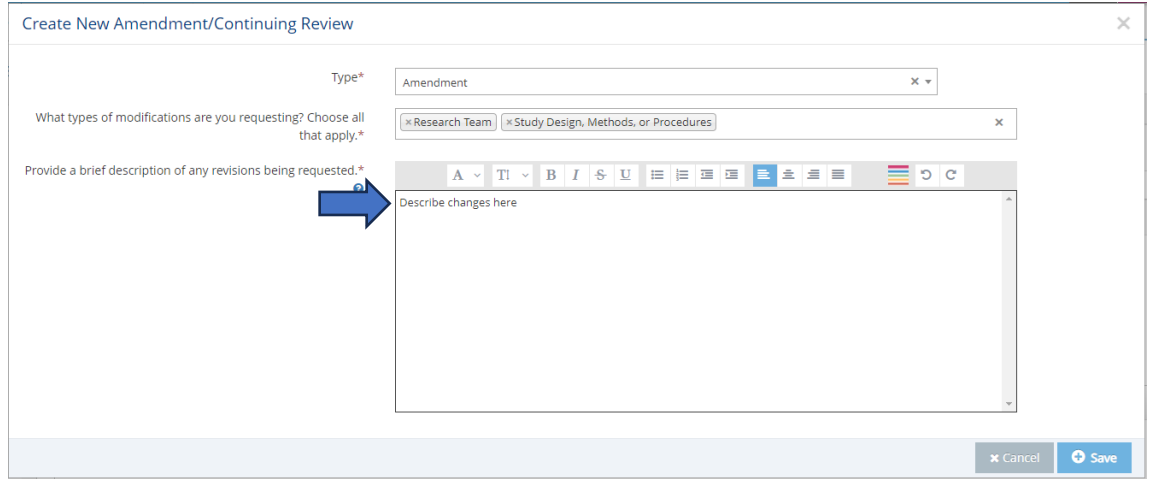

To make changes in Novelution you will go directly into the panel or field where the changes need to be made and re-enter that information as if you were filling it out for the first time. You can type in your changes directly to the field or copy and paste from another document.

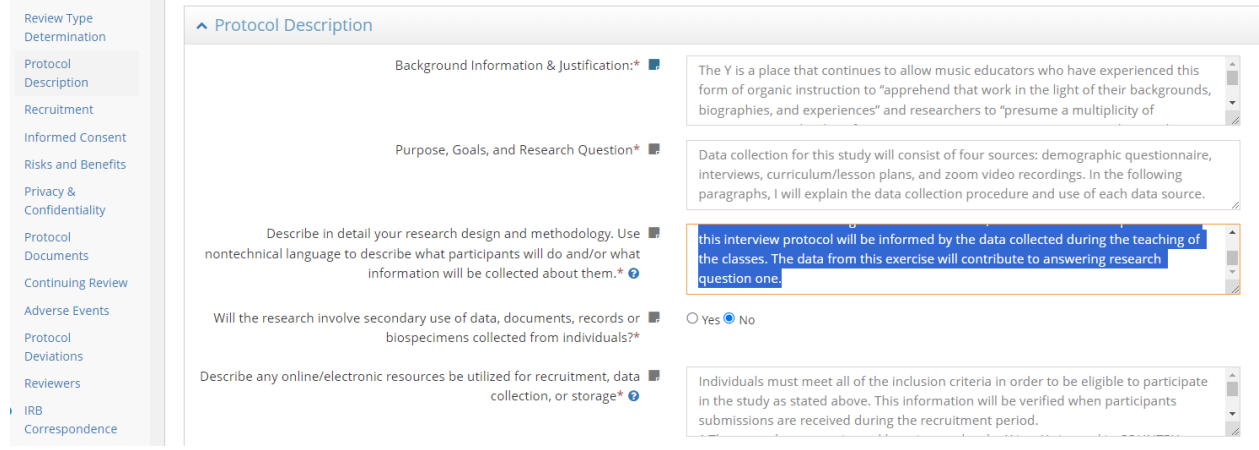

Each revision you create will be accessible from the Requirements panel which you can click to view at any time.

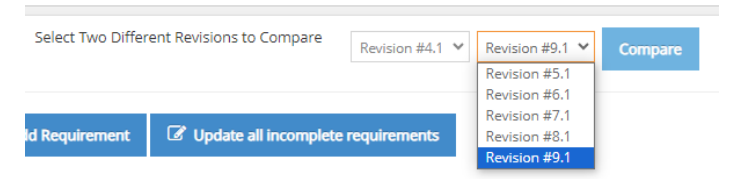

You can also see previous amendments you have submitted.

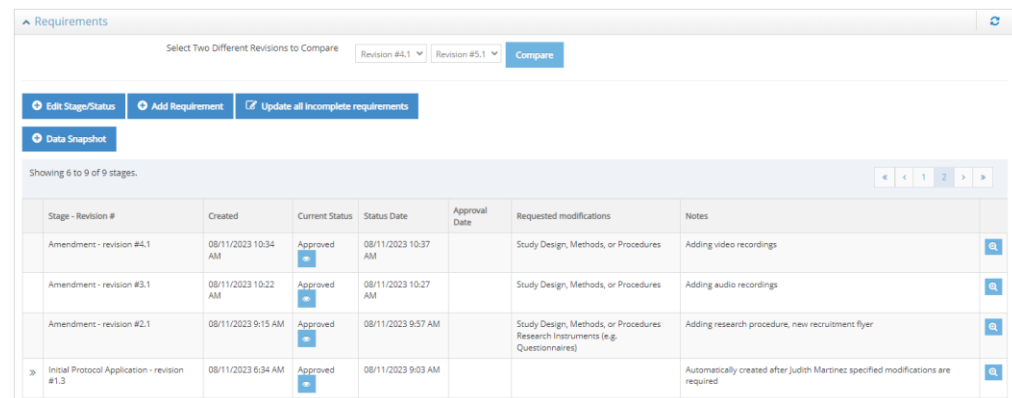

Once you have finished making the necessary amendments to your project, click to Review and Submit your changes

Then in the IRB Comparison page, review your changes which will be listed in the right blue box.

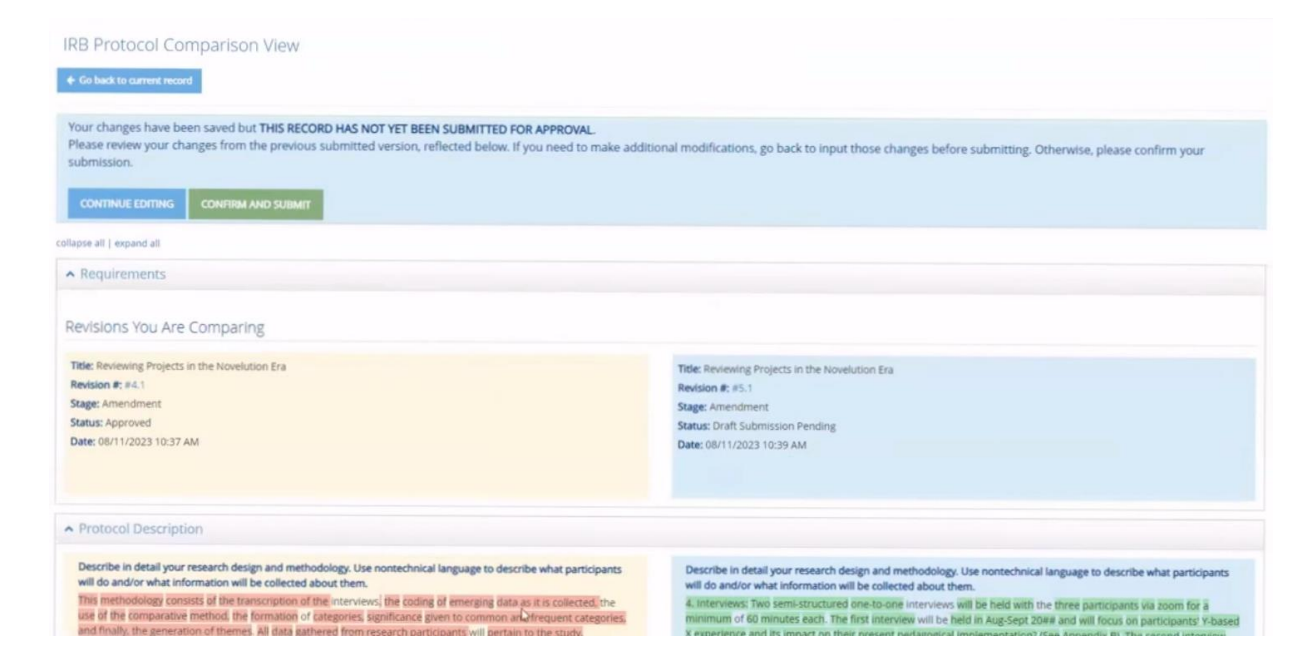

Click to Confirm and Submit

*NOTE: If you no longer need to make an Amendment, contact the IRB Office to cancel this process administratively*